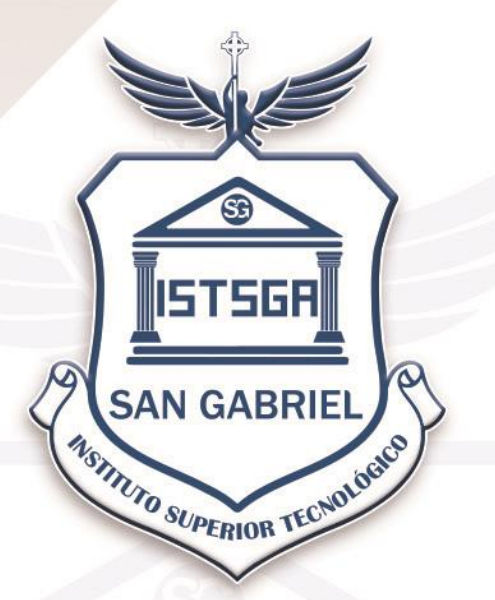

### **Instituto Superior Tecnológico CONDICIÓN San Gabriel TARIO**

**LÍDER EN EDUCACIÓN SUPERIOR** 

# INSTRUCTIVO BIBLIOTECA VIRTUAL

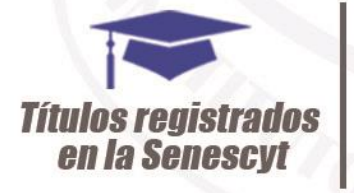

**Carreras Técnicas, Tecnológicas** y Universitarias

**Corto Tiempo** de estudio

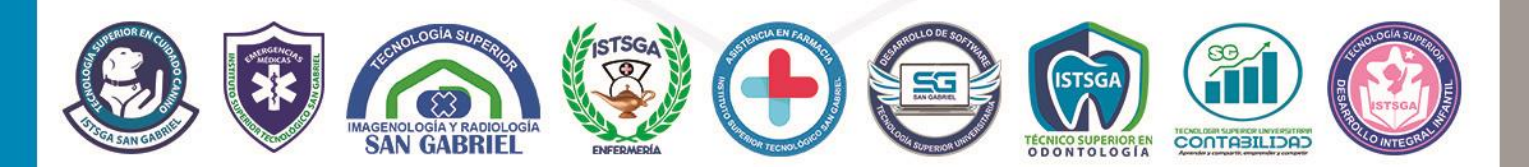

TECNOLÓGICO SAN GABRIEL 0999868985 / 032943100 - Loja y Villarroel

Riobamba - Ecuador

## REGISTRO EN LA BIBLIOTECA VIRTUAL INTERNA DEL ISTSGA Y EXTERNA DIALNET

#### **Requisitos**

- 1.- Poseer una cuenta de correo institucional bajo el dominio @sangabrielriobamba.edu.ec
- 2.- Acceso a Internet desde cualquier navegador en un PC o Equipo móvil.

#### **Acceso a la Biblioteca Virtual**

#### **1.- Ingresa a la página web institucional [www.sangabrielriobamba.edu.ec](http://www.sangabrielriobamba.edu.ec/)**

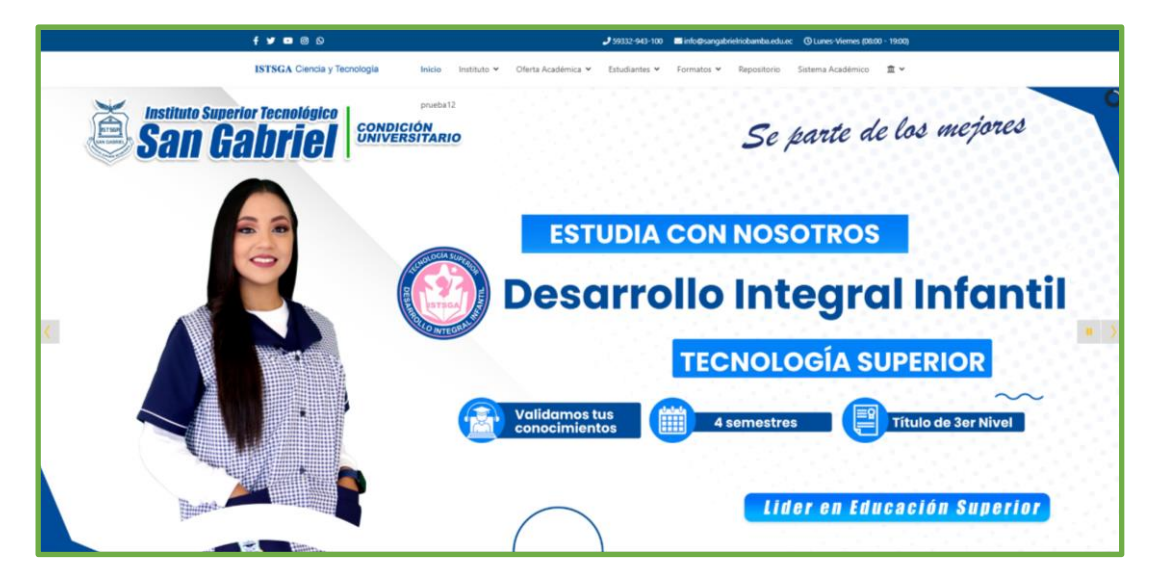

**2.- Selecciona Biblioteca Virtual**

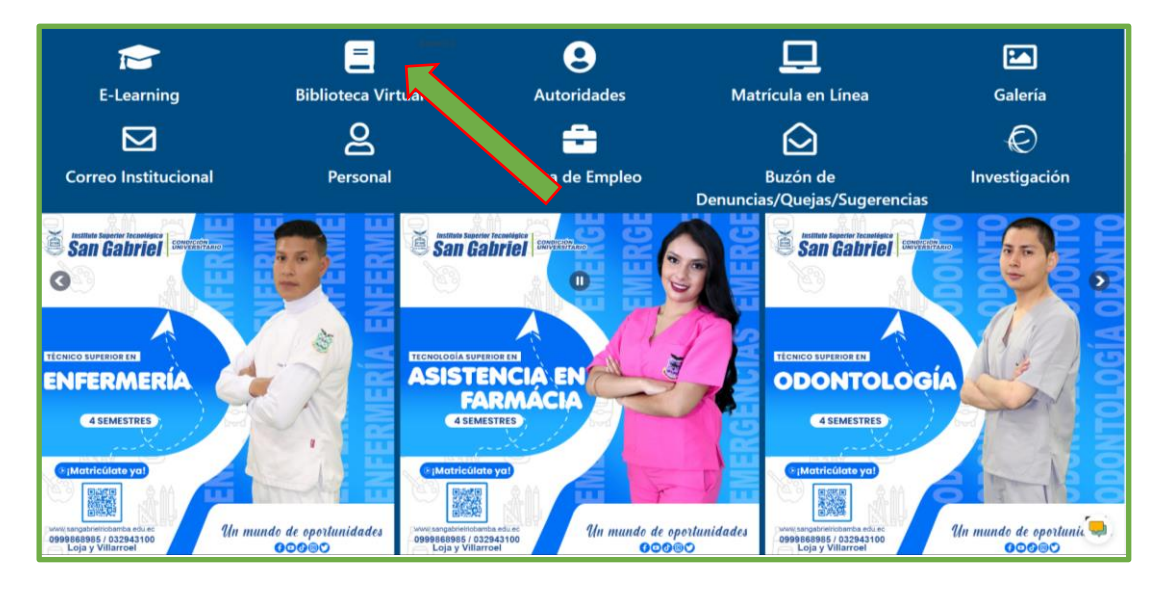

**ISTSGA**

#### **3.- Login**

#### **3.1.- Usuario Interno ISTSGA**

#### 3.1.1 Para crear un Nuevo Usuario del **ISTSGA** presiona el botón **Usuario Nuevo**

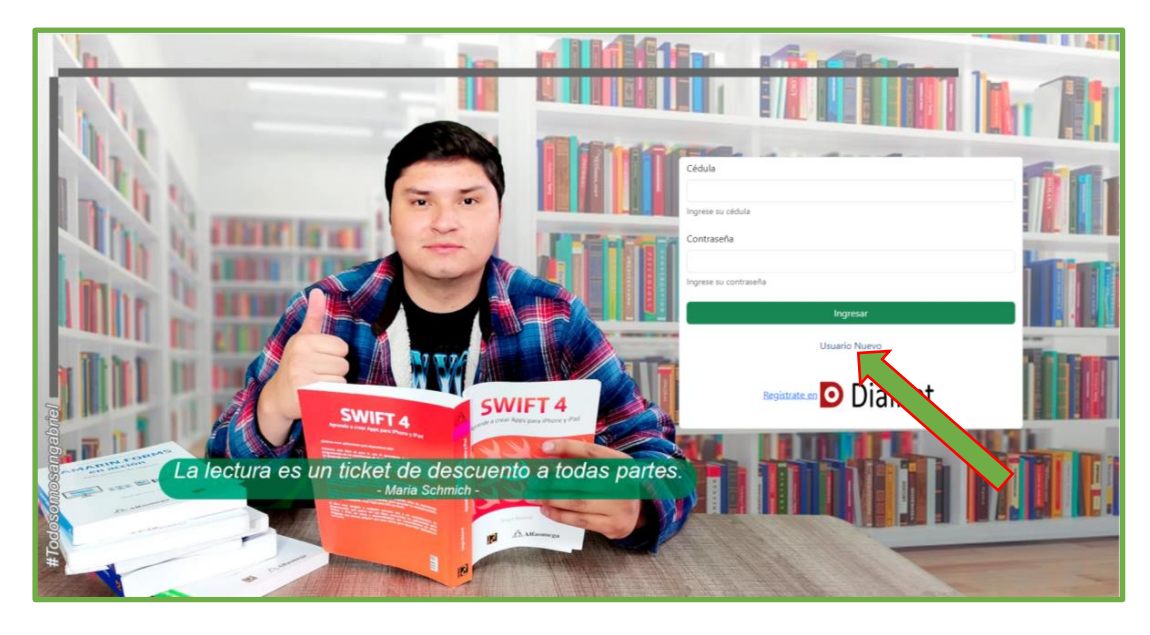

3.1.1.1 Registra todos los datos solicitados y presiona el botón **Registrarme**

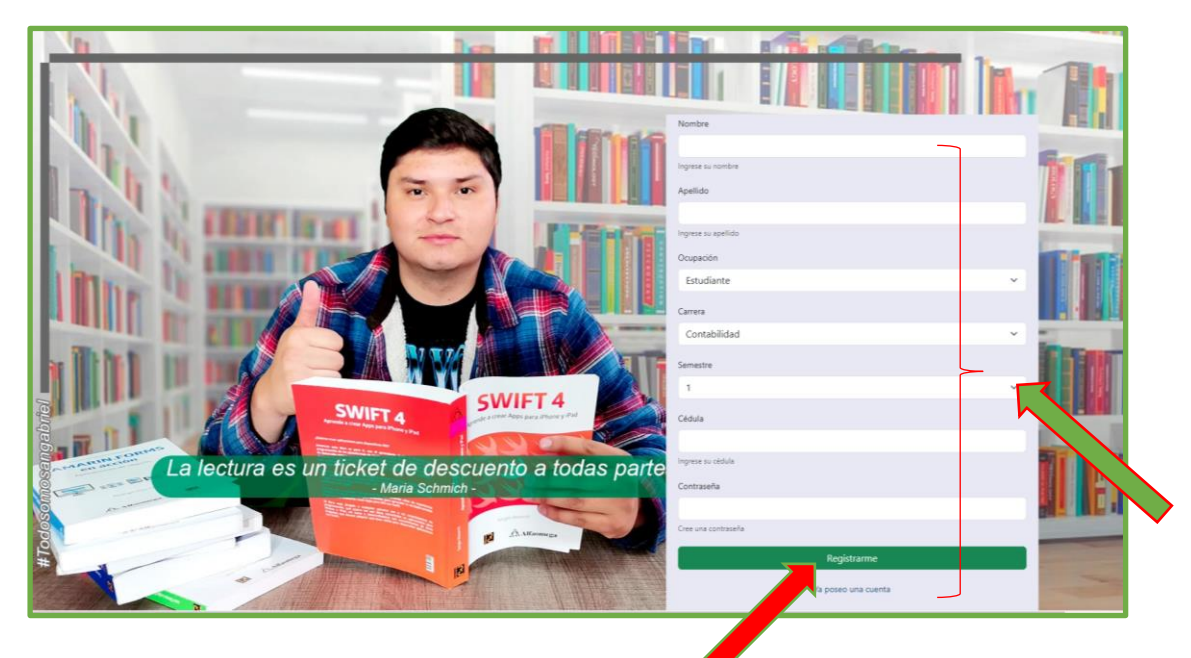

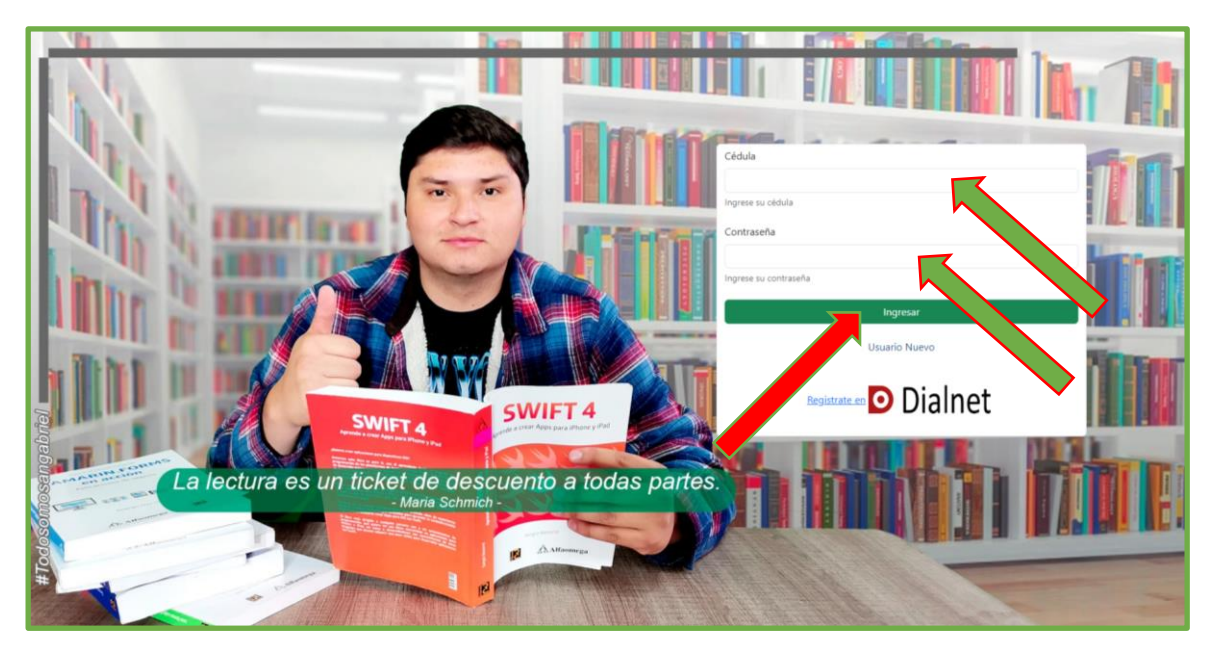

3.1.2 Si ya estás registrado en la Biblioteca Interna del ISTSGA, ingresa tu cédula, contraseña y presiona el botón color verde **Ingresar**

Ahora ya tienes acceso al catálogo de material bibliográfico con el que cuenta la institución, se debe dar clic en el botón **Pedir** (máximo 3 libros peticiones bibliográficas).

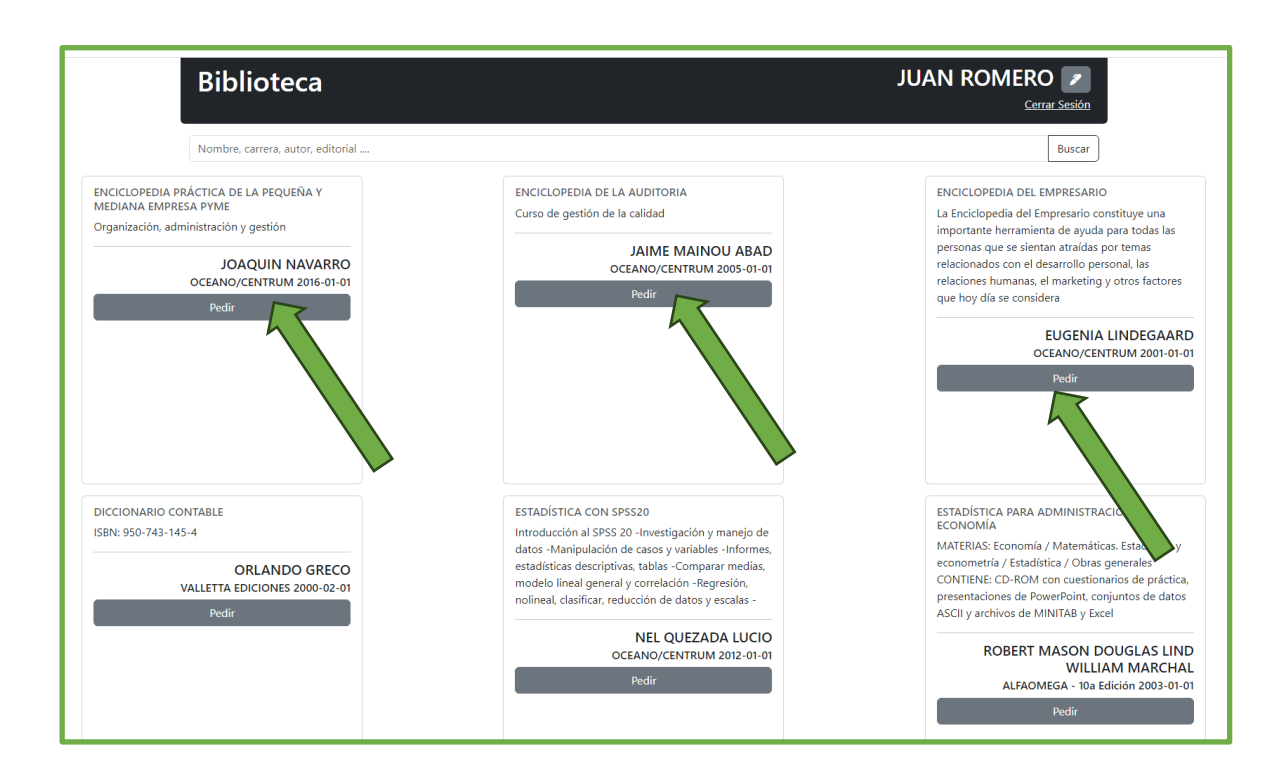

Los señores estudiantes y profesores de la institución para poder obtener el material bibliográfico solicitado deben presentar su cédula vigente, según la carrera:

#### **Campus - 11 de Noviembre y Colón**

- **Enfermería**
- Emergencias Médicas

#### **Campus - Loja y Olmedo**

- Desarrollo de Software
- Contabilidad
- Cuidad Canino
- Odontología
- Asistencia en Farmacia
- Imagenología y Radiología
- Desarrollo Integral Infantil

3.1.3 En caso de olvido del usuario o la contraseña se debe enviar un correo electrónico a **[soporte\\_técnico@sangabrielriobamba.edu.ec](mailto:soporte_técnico@sangabrielriobamba.edu.ec)** para poder restablecer el usuario.

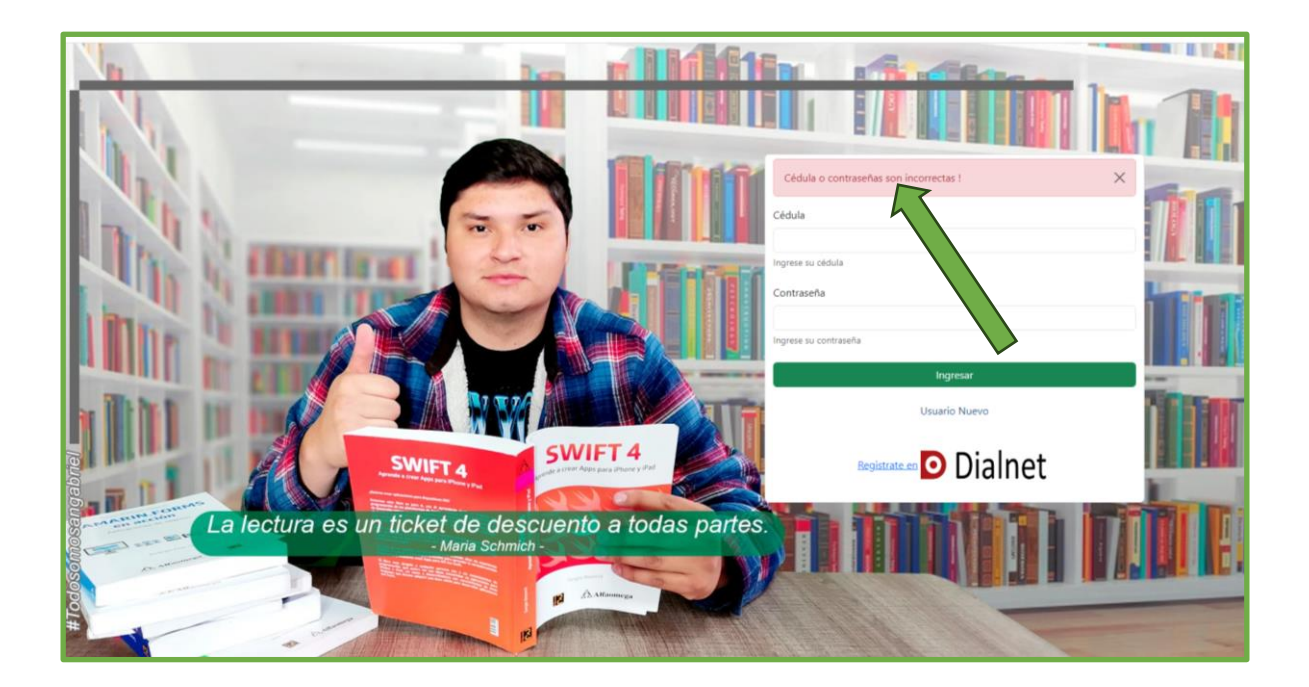

#### **3.2.- Usuario Externo DIALNET**

3.2.1 Para crear un Nuevo Usuario de **DIALNET** presiona el botón **Registrarte en Dialnet** o sobre el ícono de **Dialnet**

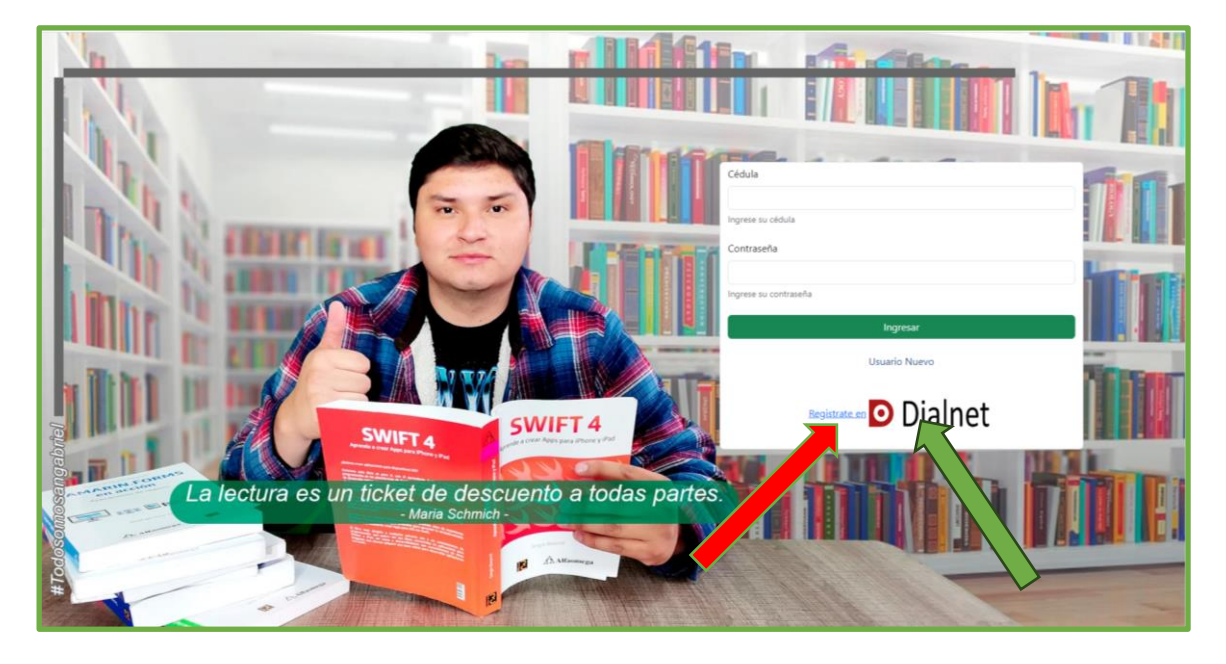

3.2.1.1.- Presiona el link de color verde ¿Es nuevo? **Regístrese.**

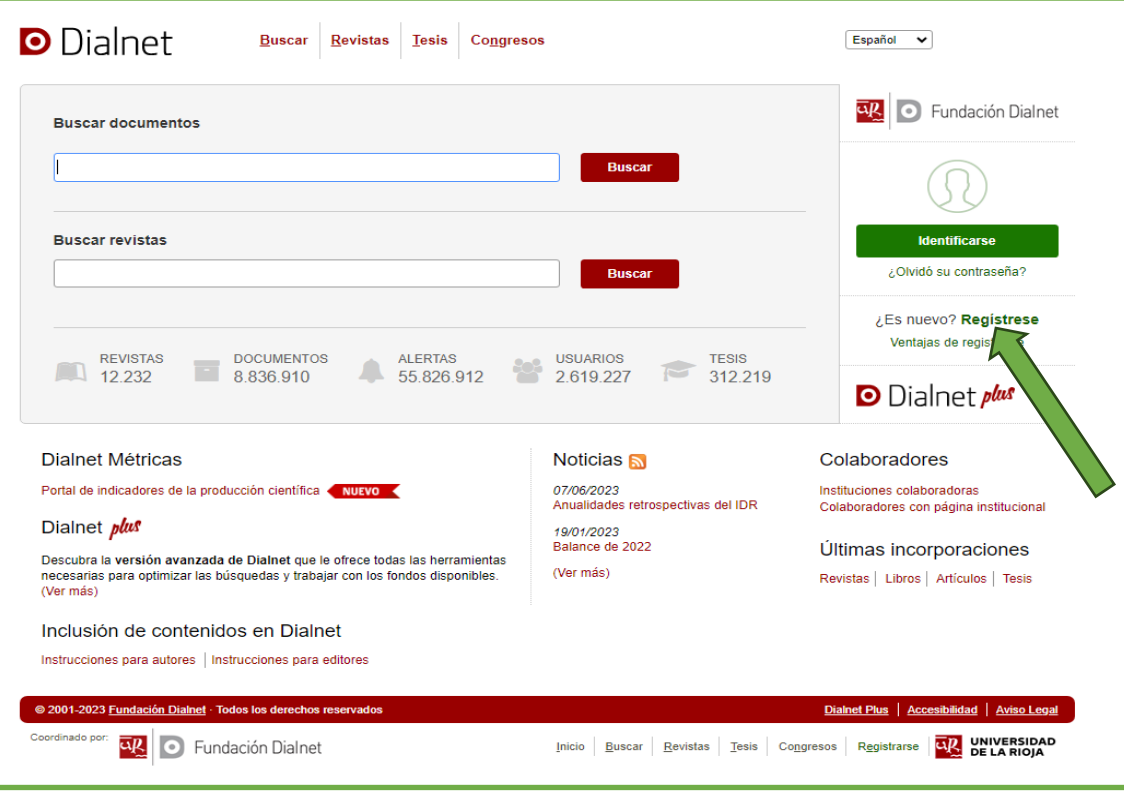

3.2.1.2 Ingresa todos los datos solicitados y presionar el botón **Aceptar,** verifica la opción Tipo de Institución y selecciona **Universidad Centro de Estudios e Investigación** y en la opción Institución se debe seleccionar **Instituto Superior Universitario San Gabriel.**

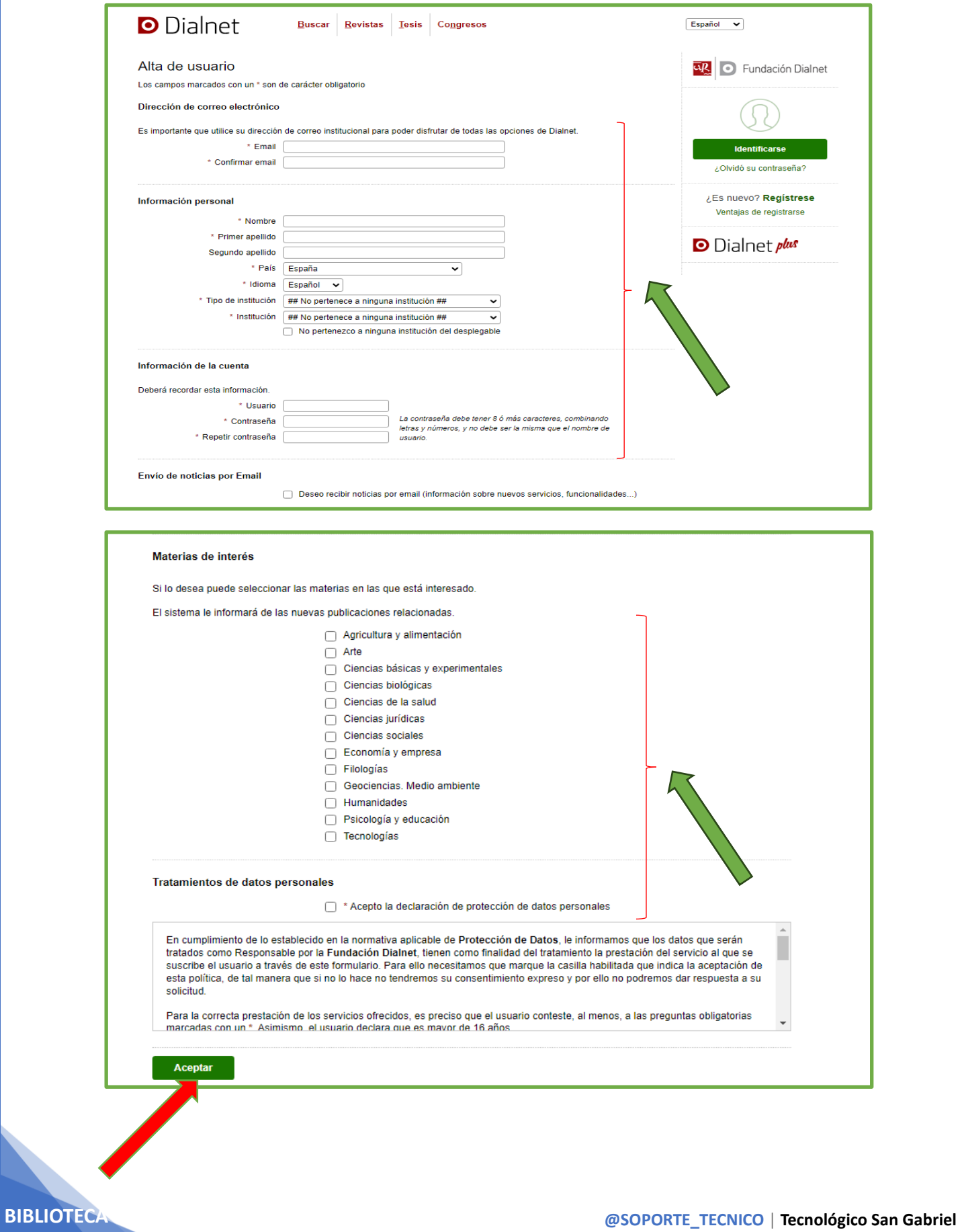

3.2.1.3 Verifica el mensaje que indica que tu solicitud de contraseña ha sido procesada correctamente para la creación del nuevo usuario.

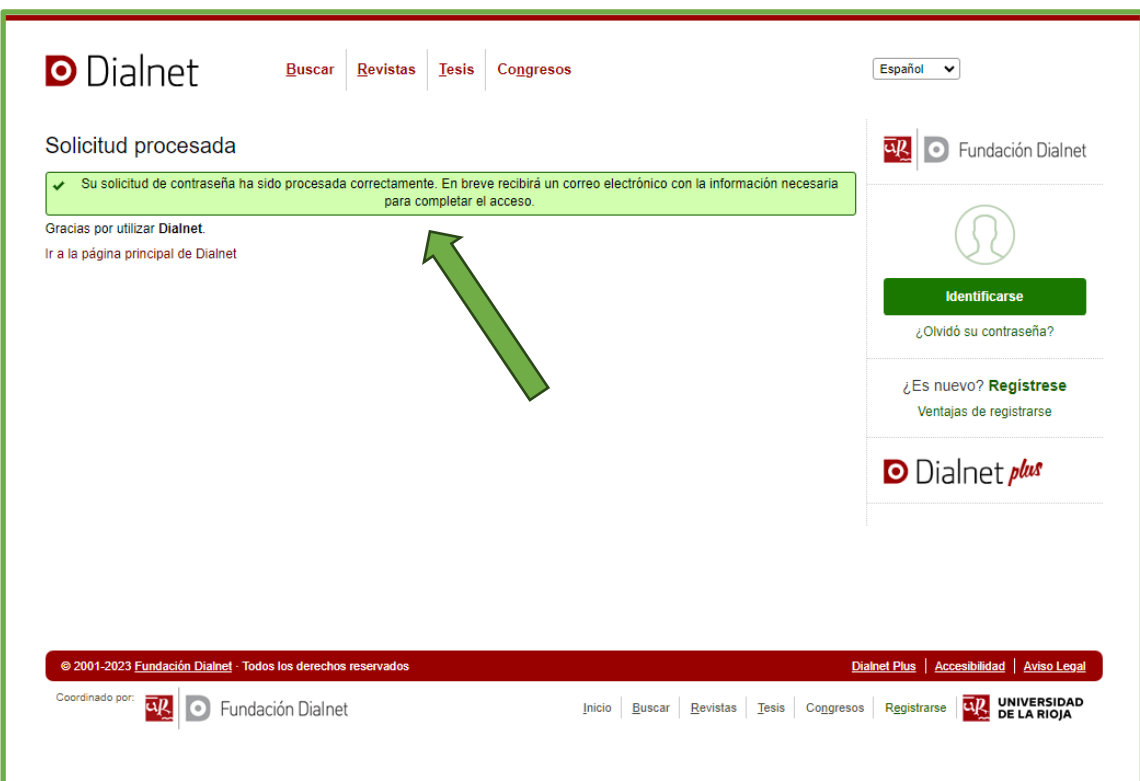

3.2.1.4 Accede al correo institucional y sigue el enlace, confirma la creación del nuevo usuario y la contraseña

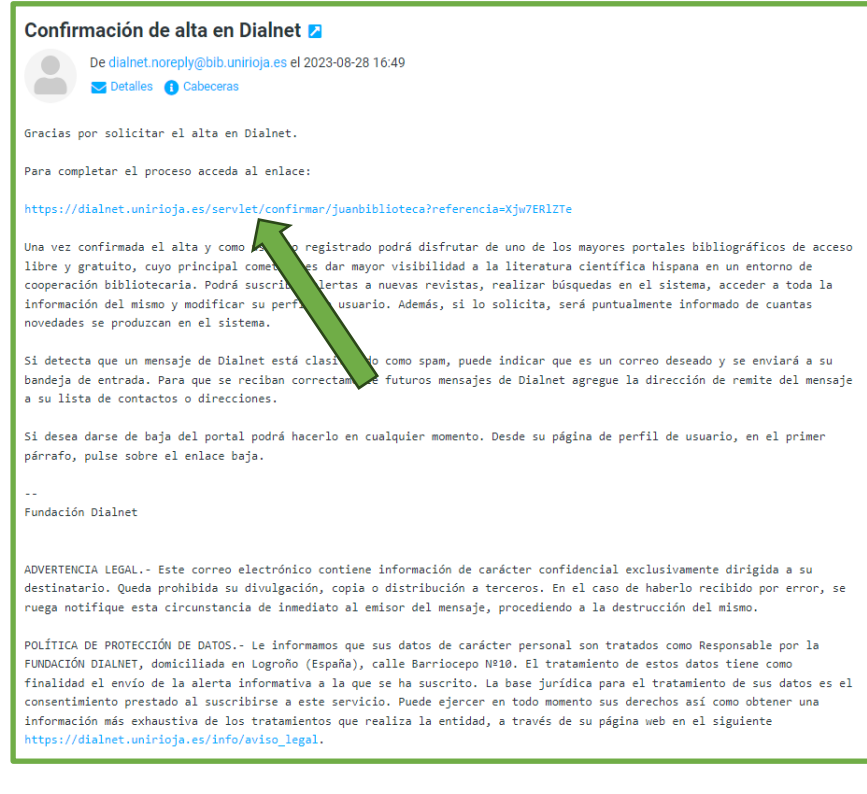

3.2.1.5 Verifica la pantalla **Bienvenido a Dialnet,** la cual confirma la creación del nuevo usuario y ya estas listo para realizar búsquedas en la biblioteca externa **DIALNET.**

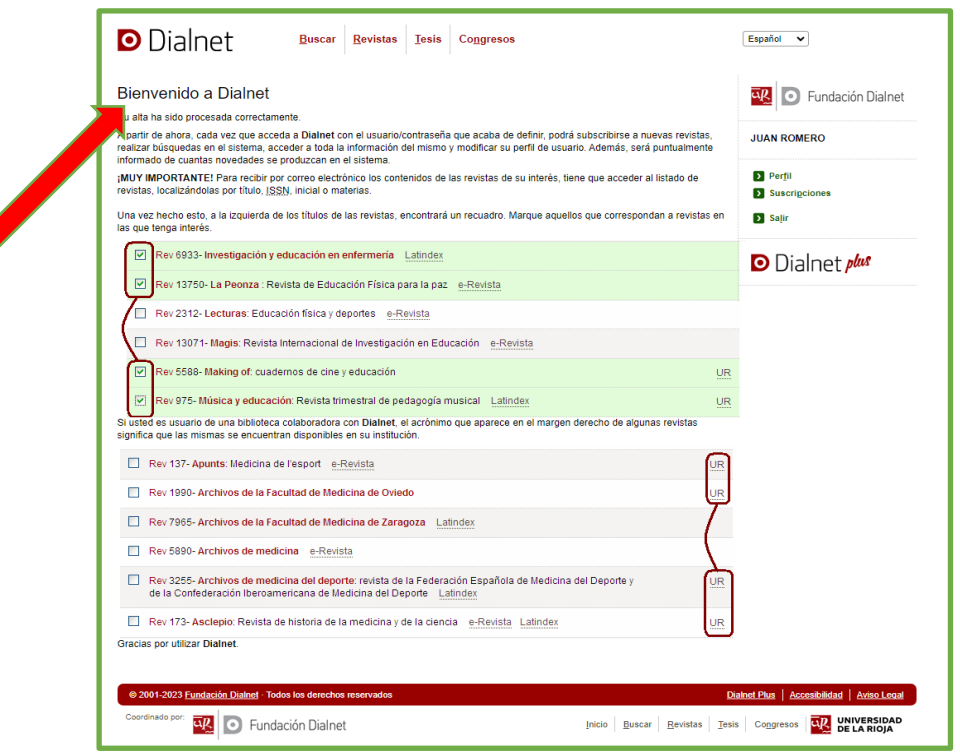

3.2.2.- Si ya estas registrado en Dialnet presiona el botón de color verde que dice **Identificarse** e ingresa tu usuario, contraseña y presiona el botón verde **Iniciar sesión**

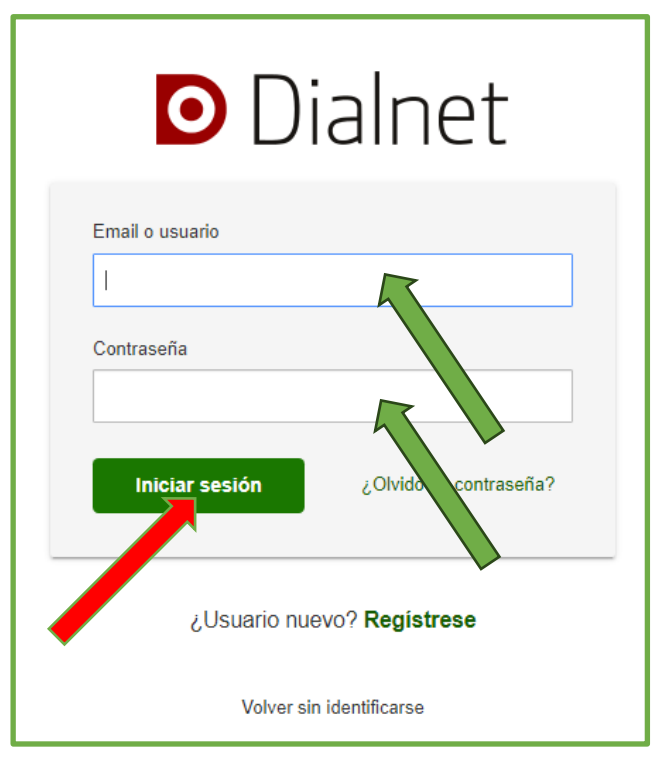

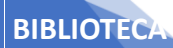

**ISTSGA**

Completado el proceso de registro, tendrás acceso a cualquier tipo de búsqueda en la biblioteca externa **DIALNET**.

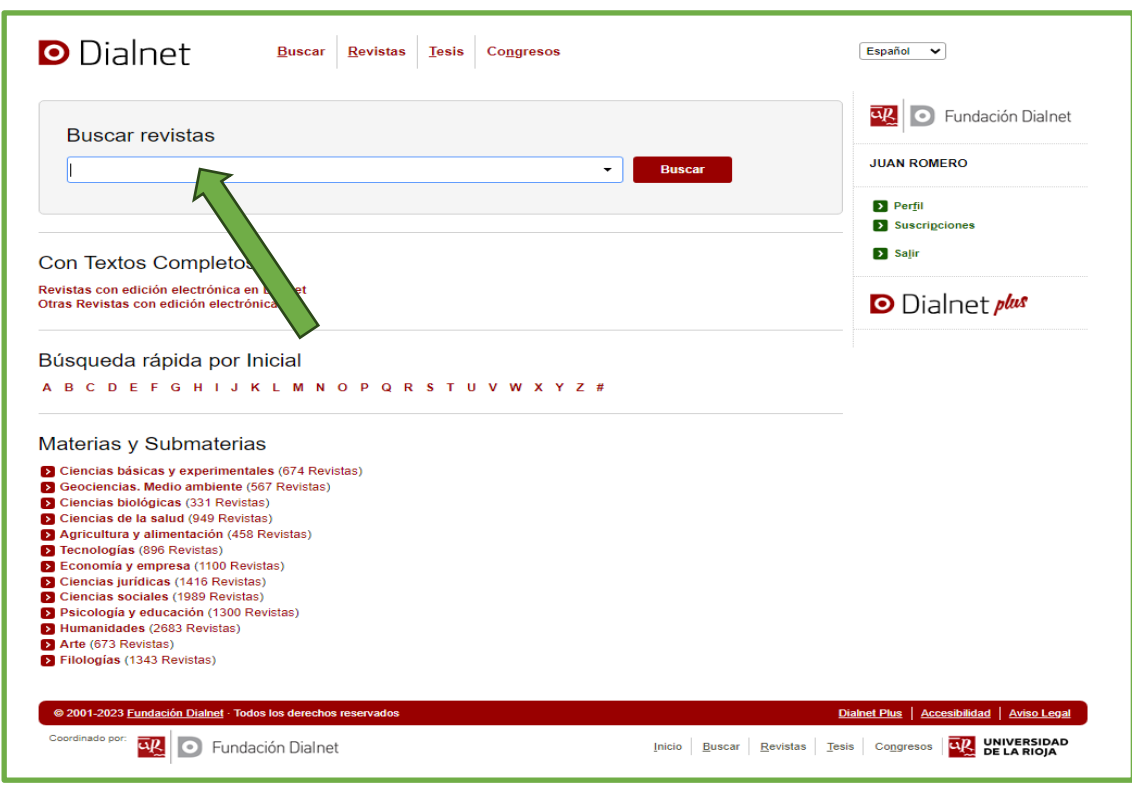

3.2.3 En caso de olvido del usuario o contraseña, dar clic en el link de color verde **¿Olvidó su contraseña?**

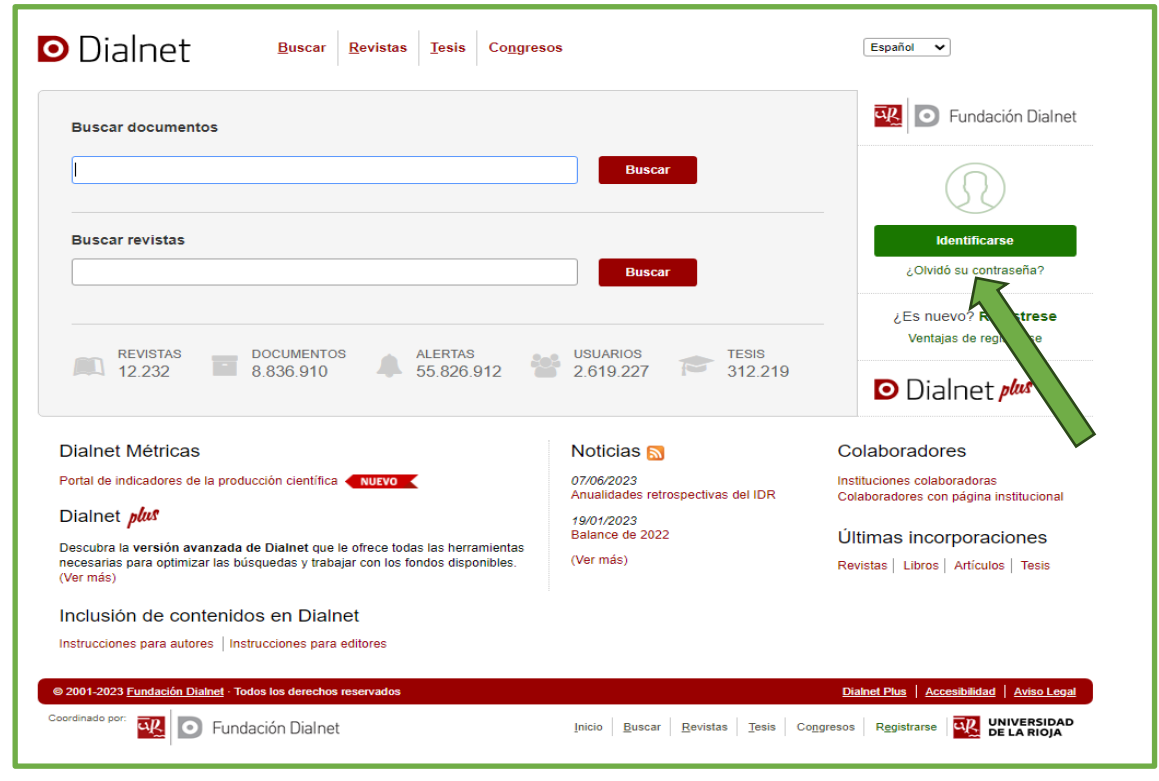

3.2.3.1.- Ingresa tu dirección de correo institucional, con dominio **@angabrielriobamba.edu.ec**  y presiona el botón **Aceptar.**

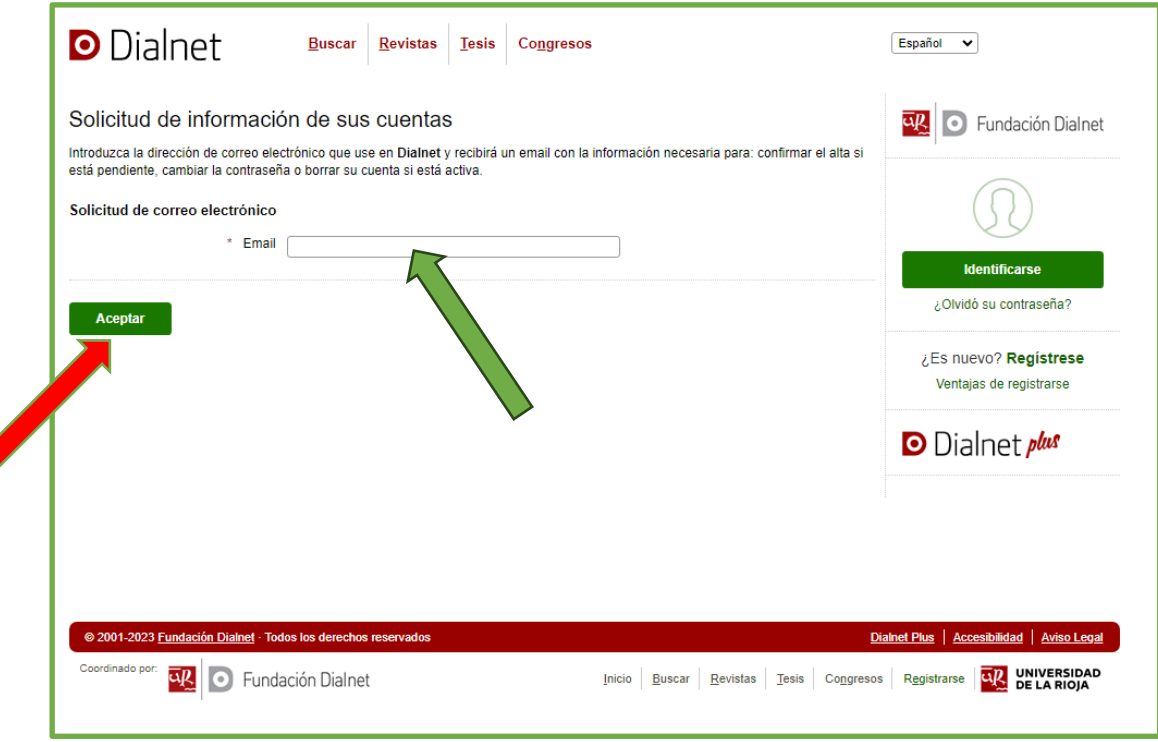

3.2.3.2.- Verifica el mensaje que indica que tu solicitud de contraseña ha sido procesada correctamente para la restauración del usuario o contraseña.

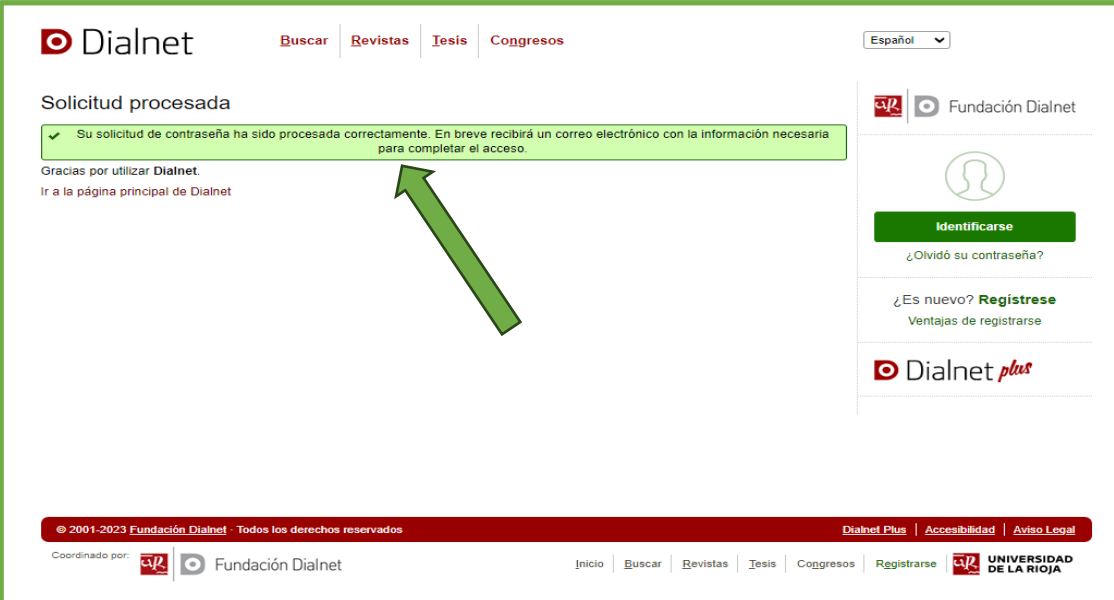

3.2.3.3.- Ingresa a tu correo institucional para poder verificar tus datos y restaurar una nueva contraseña.

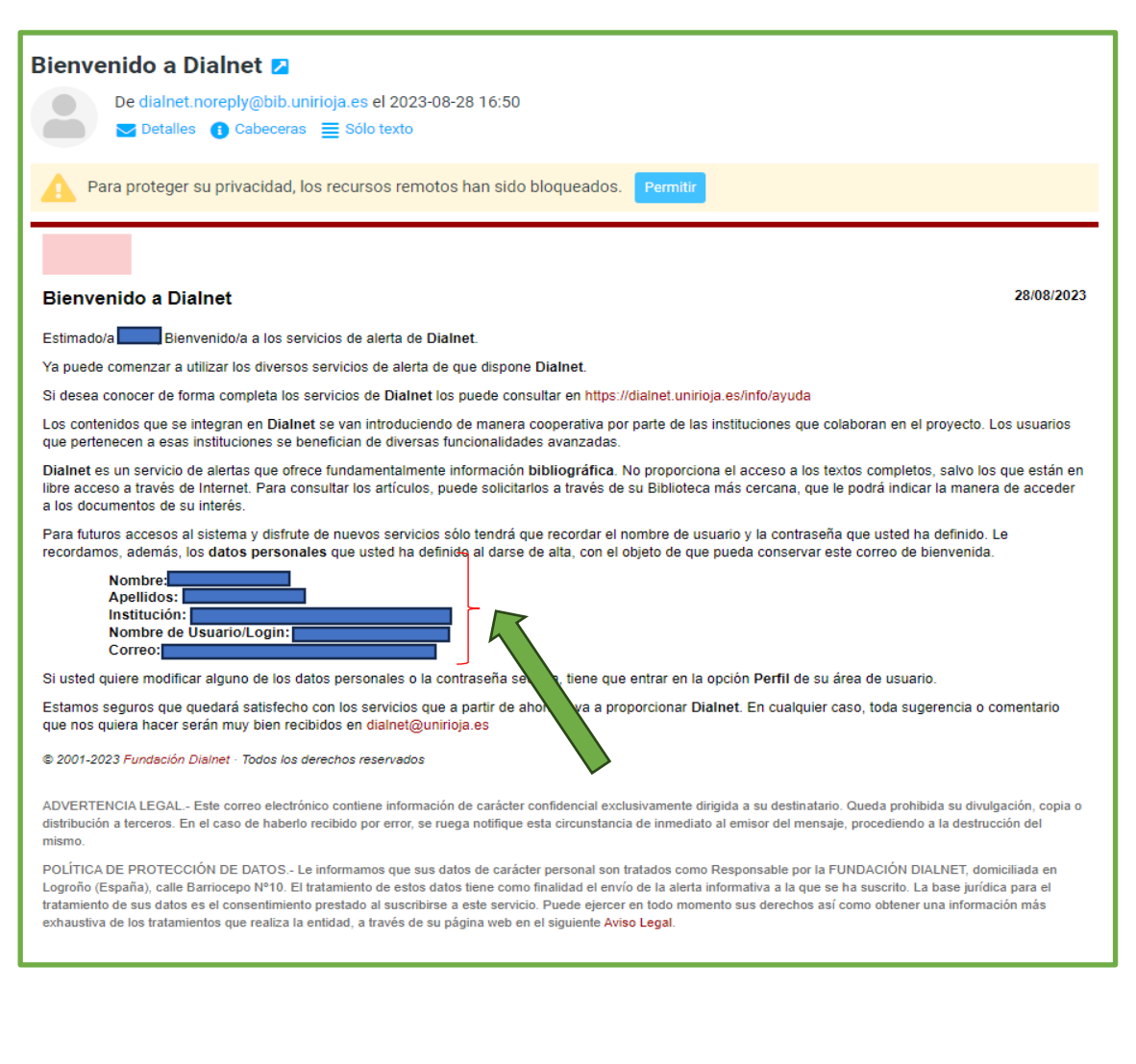

Fue un gusto poderte ayudar en tu registro en la Biblioteca Interna del ISTAGA y la Biblioteca Externa DIALNET

#### **SOPORTE TÉCNICO ISTSGA**

**soporte\_técnico@sangabrielriobamba.edu.ec**